# LearningApps

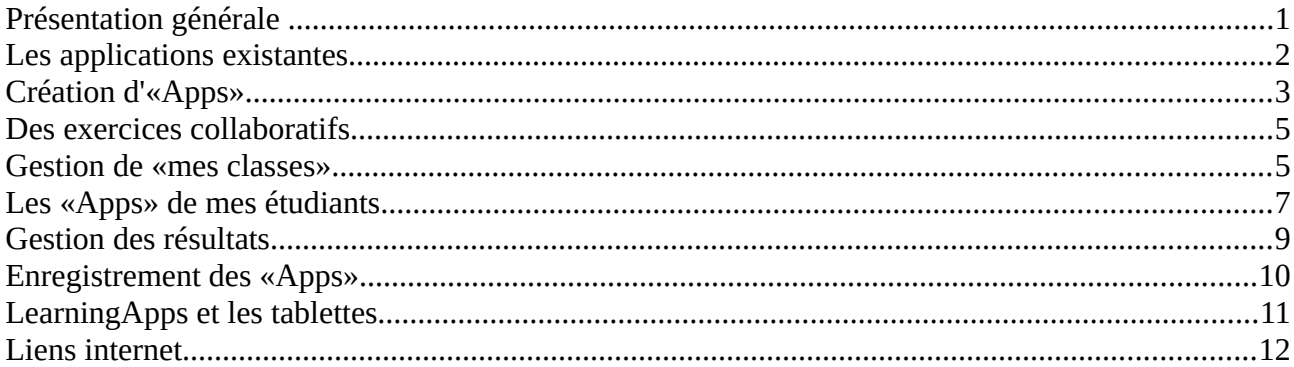

# <span id="page-0-0"></span>**1 Présentation générale**

LearningApps est un **site qui permet aux enseignants mais aussi aux élèves de réaliser des activités (Apps) en ligne pour d'autres élèves. Dans une activité peuvent être insérés des images, des documents, des textes, des vidéos, de l'audio. Plus d'une trentaine d'activités** sont disponibles (QCM, mots-croisés, memory, textes à trous, classement sur un axe, une image, carte, ...). Certaines sont en mode multi-joueurs.

Il existe également un module «vidéo avec insertion» qui permet la création de capsules utilisables en pédagogie inversée.

Les «Apps» ne constituent pas en elles-mêmes des unités d'apprentissage, mais doivent être intégrées aux leçons.

**Les «Apps» publiées peuvent être utilisées directement en ligne**, modifiées pour être adaptées aux besoins de l'enseignant (dès lors que l'on s'est créé un compte gratuit) . Une activité peut être créée à partir d'un modèle vierge.

La création des «Apps» est extrêmement intuitive.

LearningApps propose un espace classe qui permet de gérer des classes et de choisir les «Apps» qui seront distribuées aux différentes classes.

# <span id="page-1-0"></span>**2 Les applications existantes**

Il existe de nombreuses «Apps» déjà créées. La recherche peut se faire par matière ou à l'aide du champ de recherche par mots-clés. Lorsque la recherche se fait par catégorie (mathématiques, français, physique……) il est possible de recourir à un tri ou un filtrage.

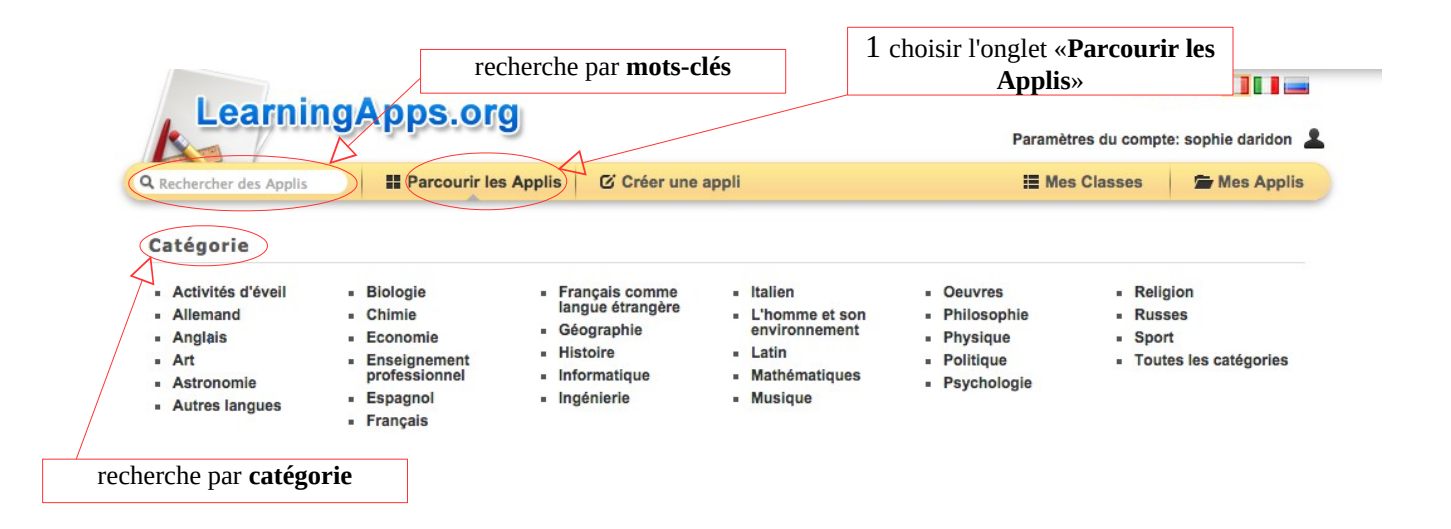

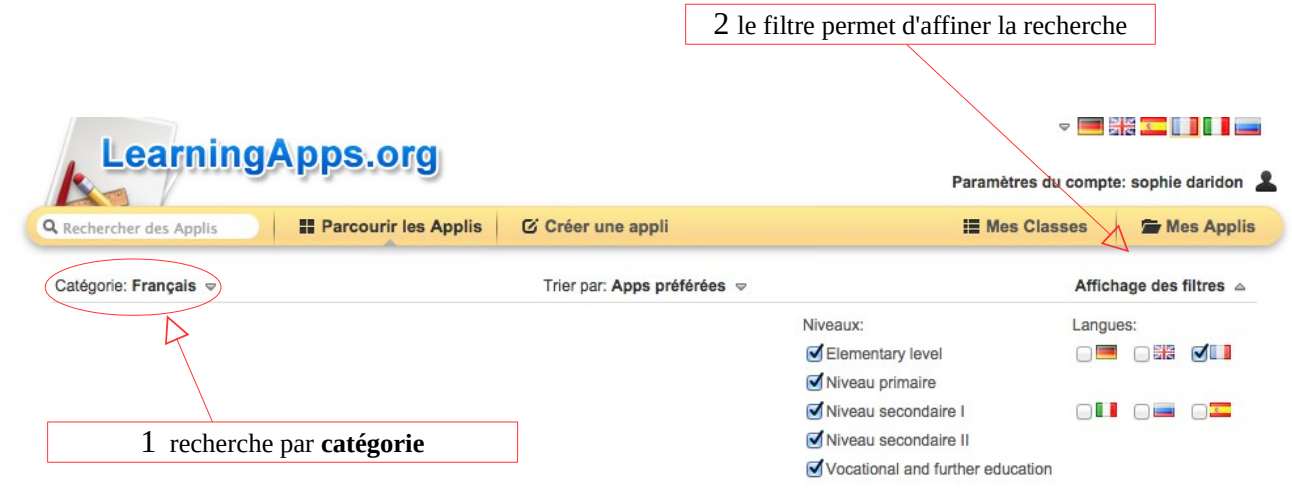

# <span id="page-2-0"></span>**3 Création d'«Apps»**

Pour créer une «App» il suffit de sélectionner un type d'exercice parmi un large choix :

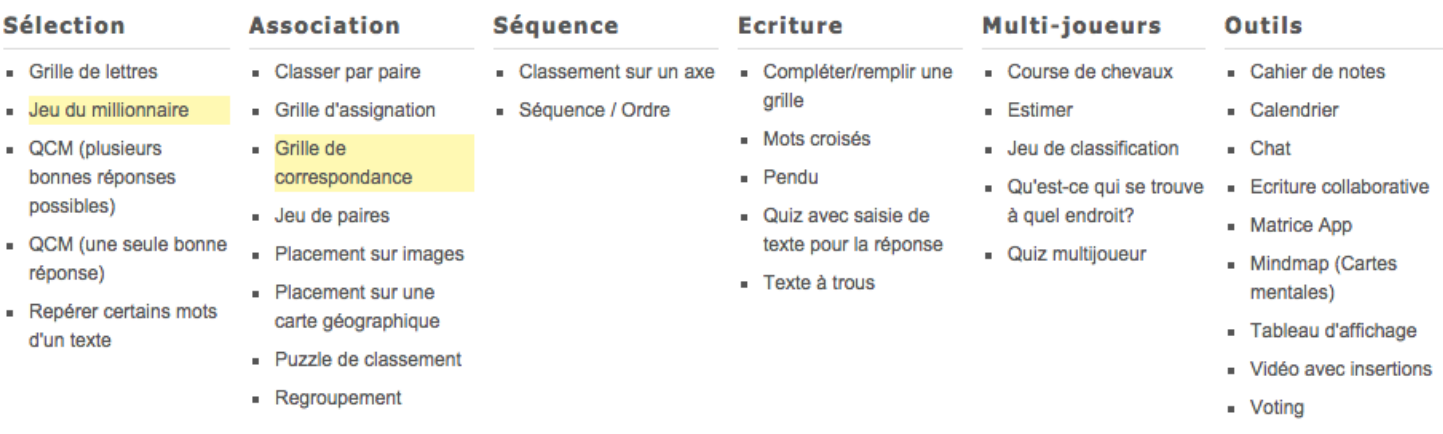

Pour pouvoir créer une «App» et l'enregistrer, il faut **être connecté sur son compte**. A la différence de logiciels tels que HotPotatoes ou d'autres, qui permettent de créer des exercices puis de les mettre en ligne, ici, toute **la création se fait en ligne** et les exercices créés restent hébergés sur le site LearningApps.org. Il existe donc un risque concernant la pérennité du site.

Lorsque l'on choisit un type d'«App» (QCM, mots-croisés, puzzle, ….) il est possible d'accéder à «des exemples». Une présentation vidéo est disponible pour l'un des

exemples.

Le plus simple pour créer une «App», est de partir d'un exercice existant afin d'avoir la structure de l'exercice et ensuite de changer l'image d'arrière-plan, de modifier et d'ajouter d'autres champs….

On peut enregistrer l'App existante mais si on ne la modifie pas elle sera enregistrée comme application «publique» et l'accès aux statistiques ne pourra pas se faire. Il faut la modifier avant de l'enregistrer afin qu'elle devienne «privée».

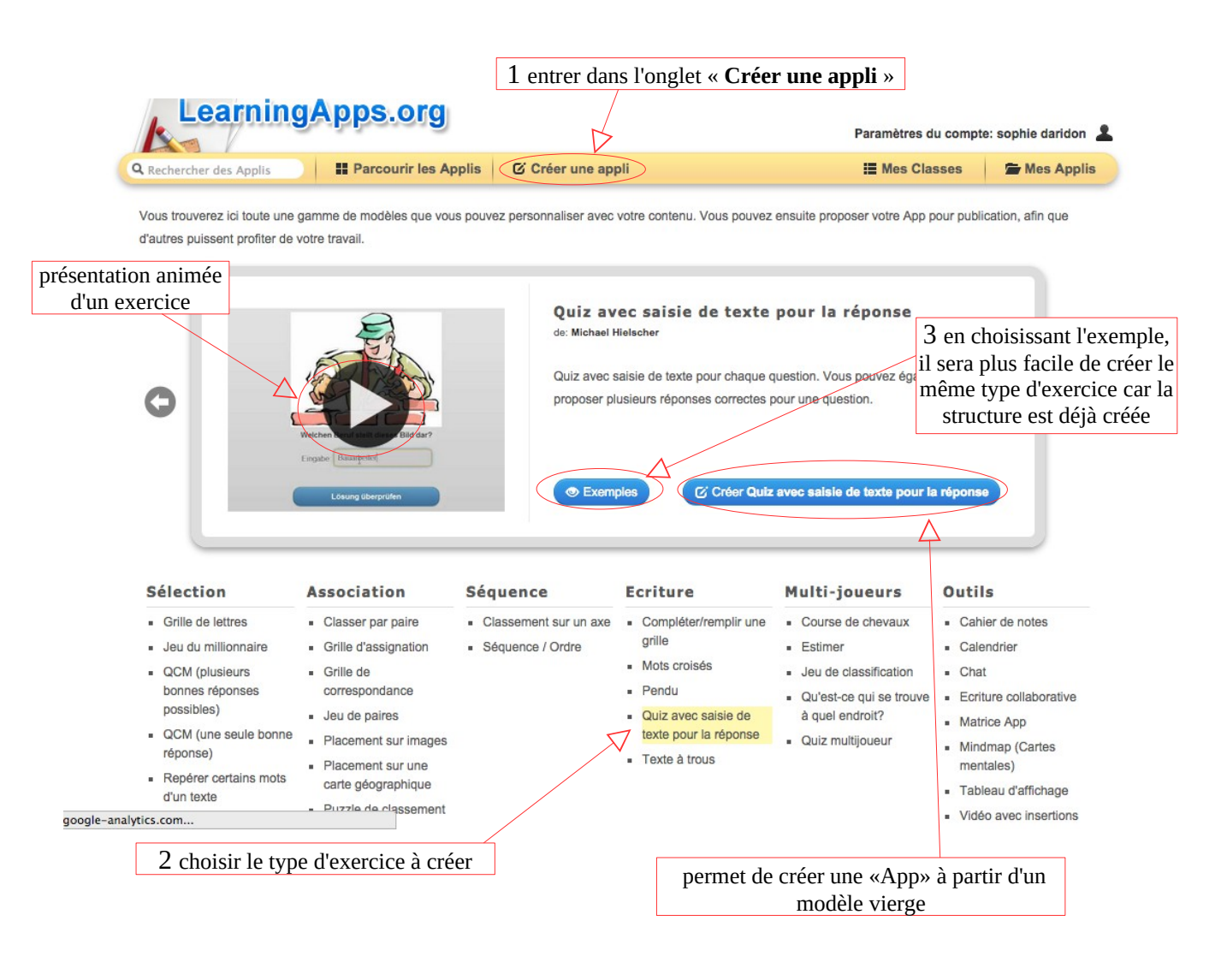

Lorsque l'«App» est créée à partir d'un modèle existant ou d'un modèle vierge, il suffit d'«Afficher un aperçu» avant d' «Enregistrer l'App». Elle est alors disponible dans l'onglet «Mes Applis».

 Il suffira ensuite de distribuer l'«App» à la classe souhaitée dans «Mes classes» et «Apps pour mes classes» en faisant l'opération «Ajouter une App».

Lorsque l'on crée des «Apps», il est intéressant de les classer dans des dossiers, cela est possible avec LearningApps. Il suffit de créer une «Catégorie».

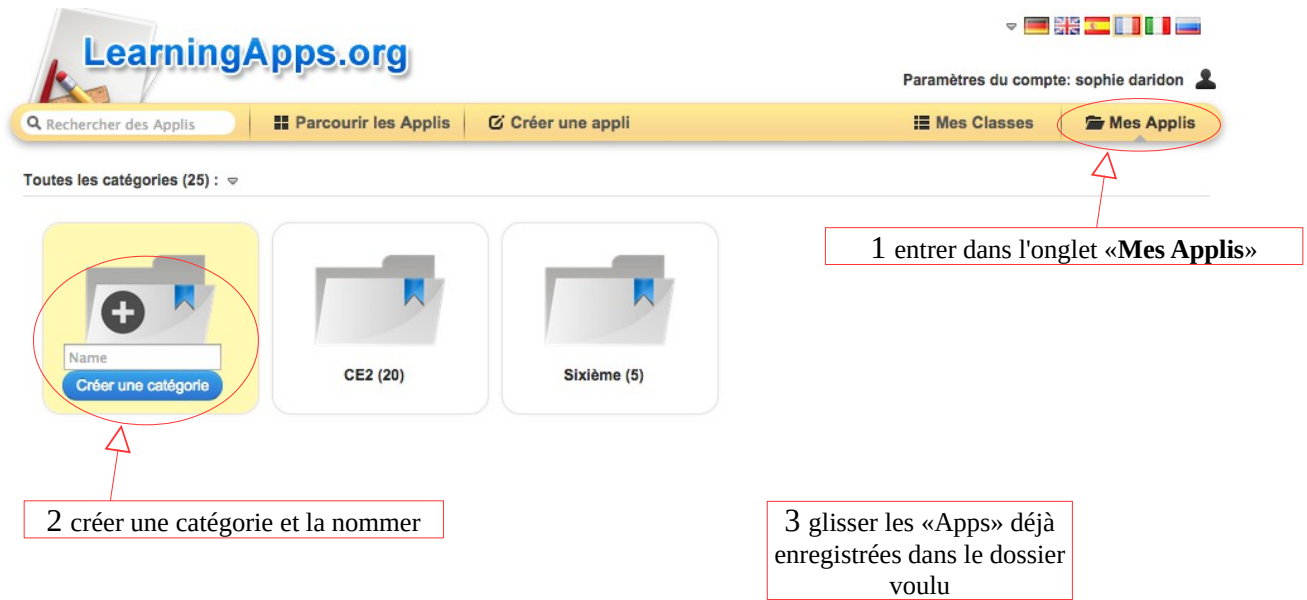

## <span id="page-4-1"></span>**4 Des exercices collaboratifs**

Il est possible de créer sur LearningApps une activité «chat» (discussion) et une activité «etherpad» (écriture collaborative) qui sont deux activités collaboratives très intéressantes.

#### <span id="page-4-0"></span>**5 Gestion de «mes classes»**

La création de classes permet de distribuer des applications à chacune des élèves de ces classes.

Il faut d'abord **créer une classe** avant de **créer des élèves** et leur compte.

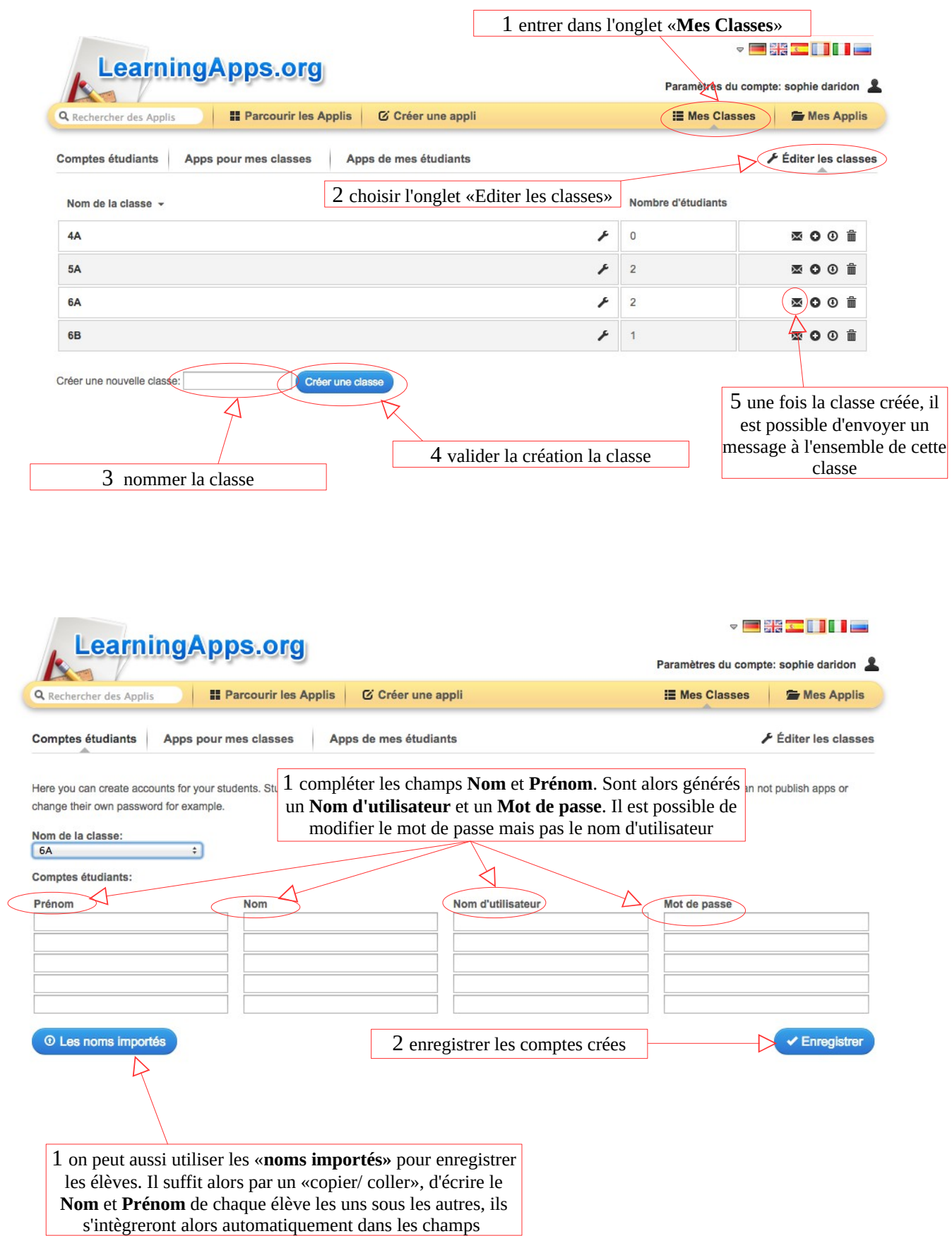

En utilisant «Les noms importés» il faudra écrire le prénom et le nom de chaque élève les uns sous les autres pour qu'ils soient automatiquement intégrés. Cela est plus rapide si on utilise un « copier/coller » d'une liste d'élèves que l'on avait déjà par ailleurs.

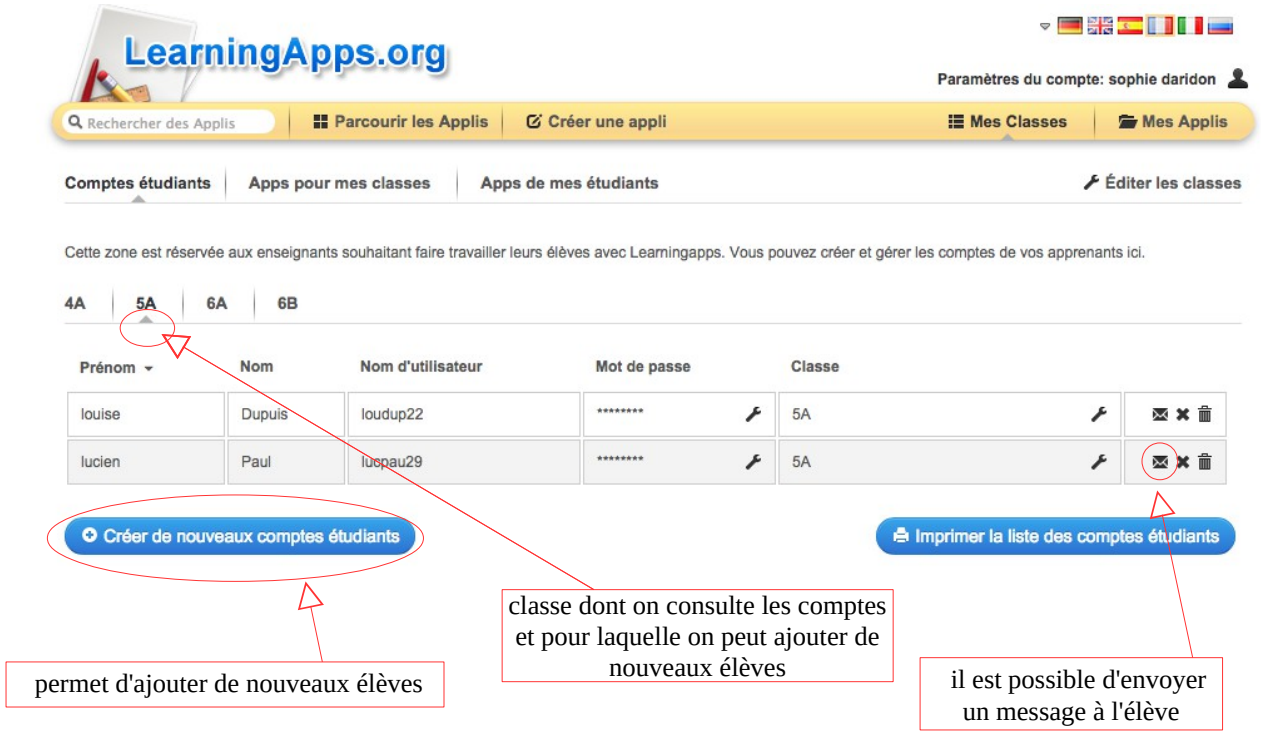

Chaque élève dispose ainsi d'un nom d'utilisateur et d'un mot de passe pour accéder aux activités de sa classe et pour créer lui même des activités. Lorsque l'élève sera enregistré, il sera possible de lui envoyer des messages.

#### <span id="page-6-0"></span>**6 Les «Apps» de mes étudiants**

Les élèves ont, comme l'enseignant, la possibilité de créer des «Apps».

Elles sont visibles dans l'interface enseignant dans l'onglet «Apps de mes étudiants». Si on ne veut pas devoir sélectionner chaque classe pour être averti des activités créées, il est possible d'aller dans les «paramètres du compte». Ainsi il est possible de voir les «Apps» créées et messages envoyés.

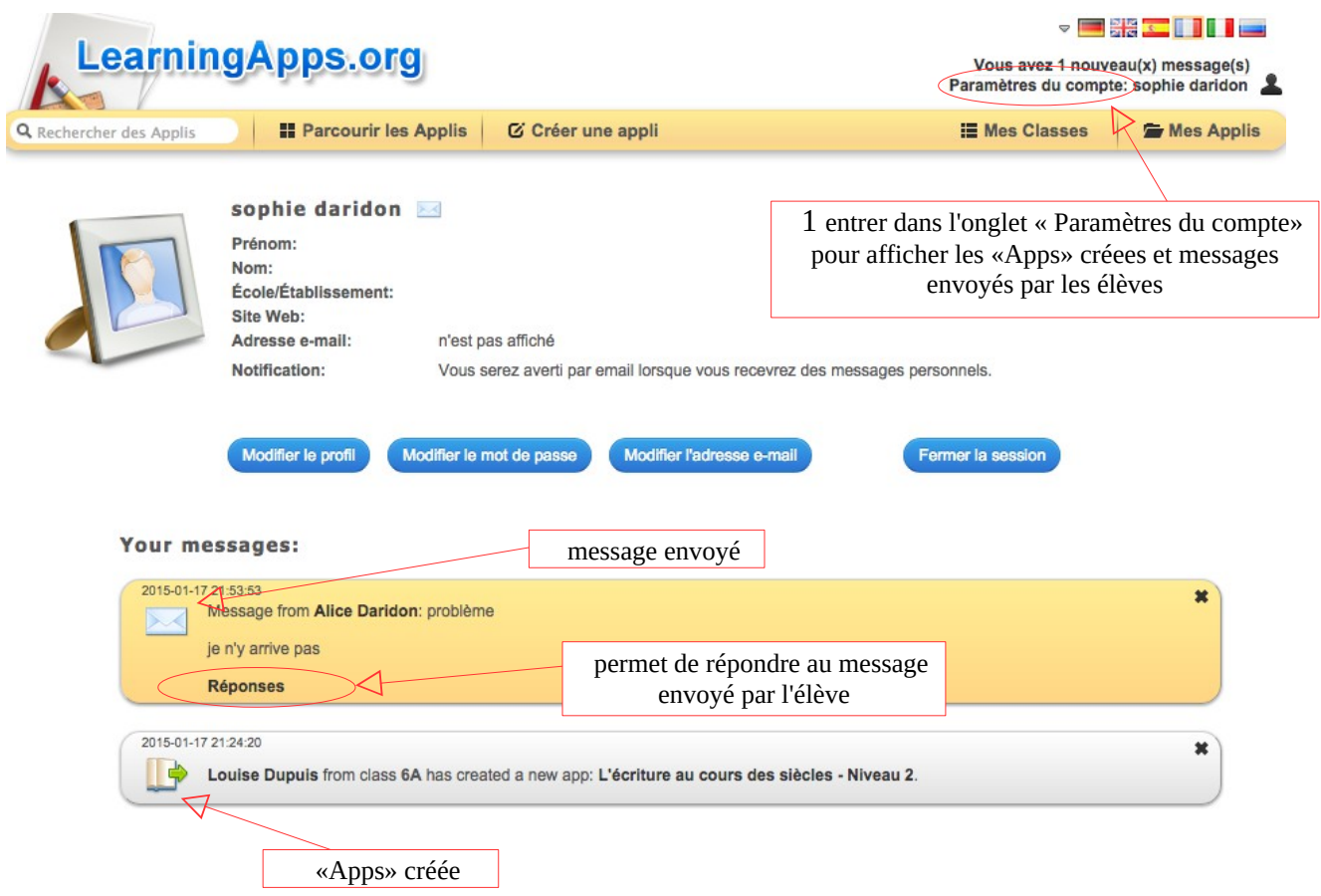

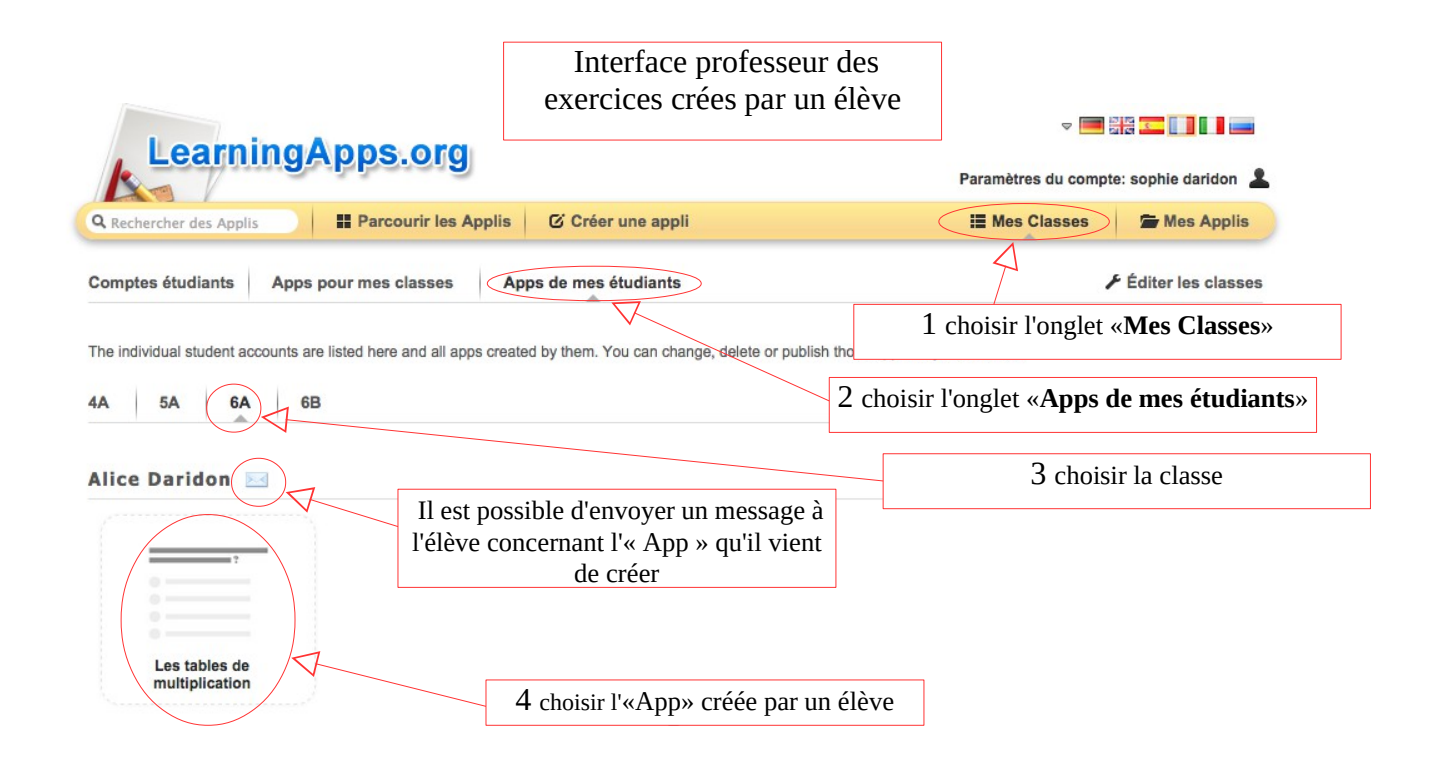

Il est encore possible d'envoyer un message à l'élève concernant des remarques sur l'«App» créée. L'enseignant a la possibilité de la rendre publique mais pas l'élève ce qui permet à l'enseignant de valider la publication.

Pour l'élève, il est également possible de classer ses «Apps» en créant des catégories.

## <span id="page-8-0"></span>**7 Gestion des résultats**

Lorsqu'un élève réalise une activité, s'il la réussit elle apparaîtra dans les statistiques de l'activité.

Dans l'onglet «Apps pour mes classes» il est possible pour chaque application proposée à la classe de connaître les élèves qui l'ont réalisée avec succès et les autres.

A noter : ceux qui apparaissent comme n'ayant pas réussi l'activité peuvent tout de même l'avoir tentée mais sans la réussir, cela n'est malheureusement pas indiqué. Lorsque l'«App» est intégrée dans une plateforme d'enseignement telle que Moodle, l'activité terminée générera un résultat égal à 100 même si l'élève a réalisé l'activité avec des erreurs et une note égale à 0 s'il ne l'a pas terminée.

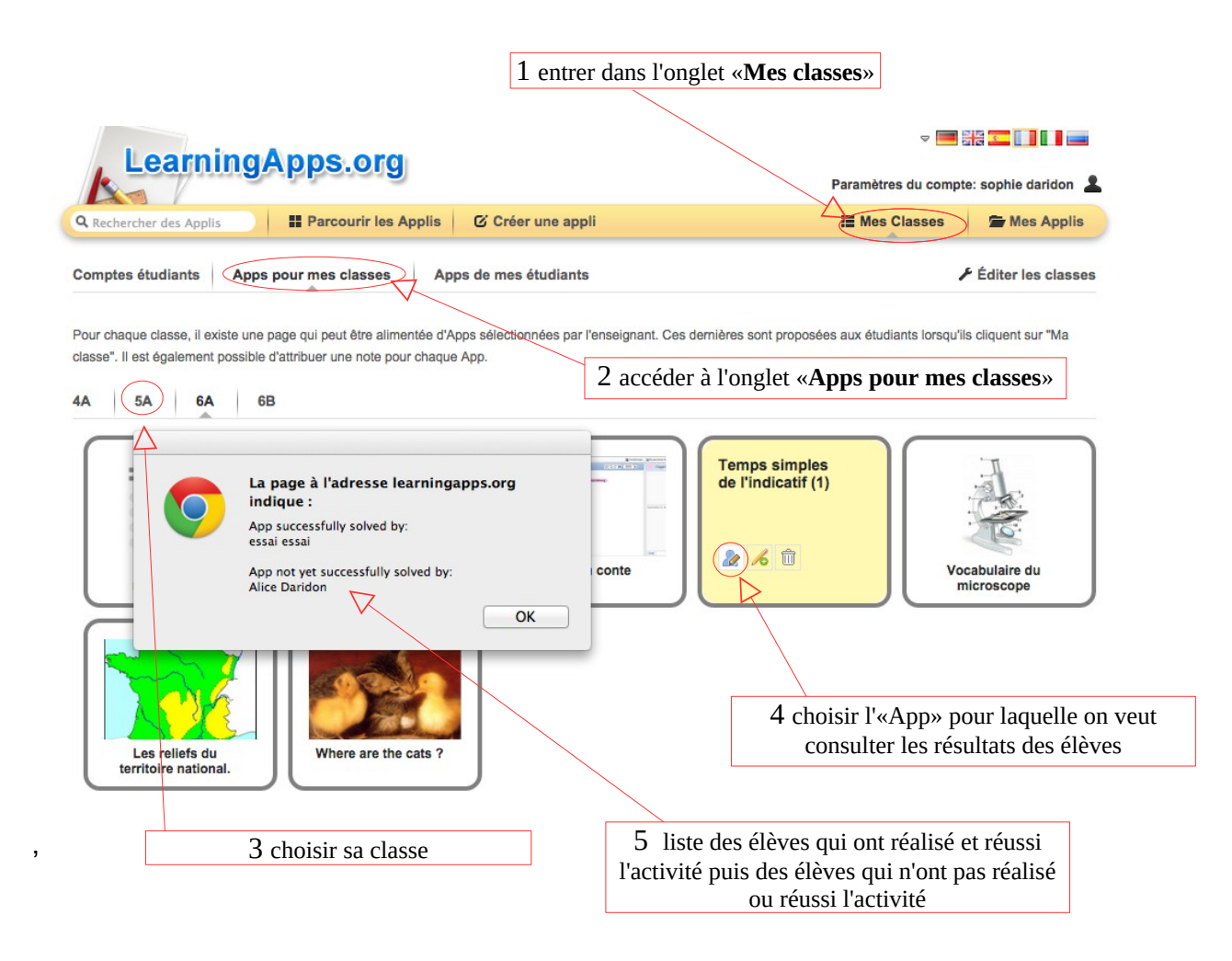

## <span id="page-9-0"></span>**8 Enregistrement des «Apps»**

Les activités peuvent être faites sur le site, exportées et intégrées sur son propre site web ou sur un blog à l'aide d'un code d'intégration, voire téléchargées en mode scorm pour être intégrées sur les LMS (par exemple dans un Moodle) et dans les iBooks. Un QR code est même disponible pour chaque activité.

A noter : Lorsque le QR Code est utilisé avec les tablettes, l'élève accède directement à l'activité et ne peut pas s'identifier sur le site. L'activité ne sera donc pas validée dans les statistiques pour cet élève.

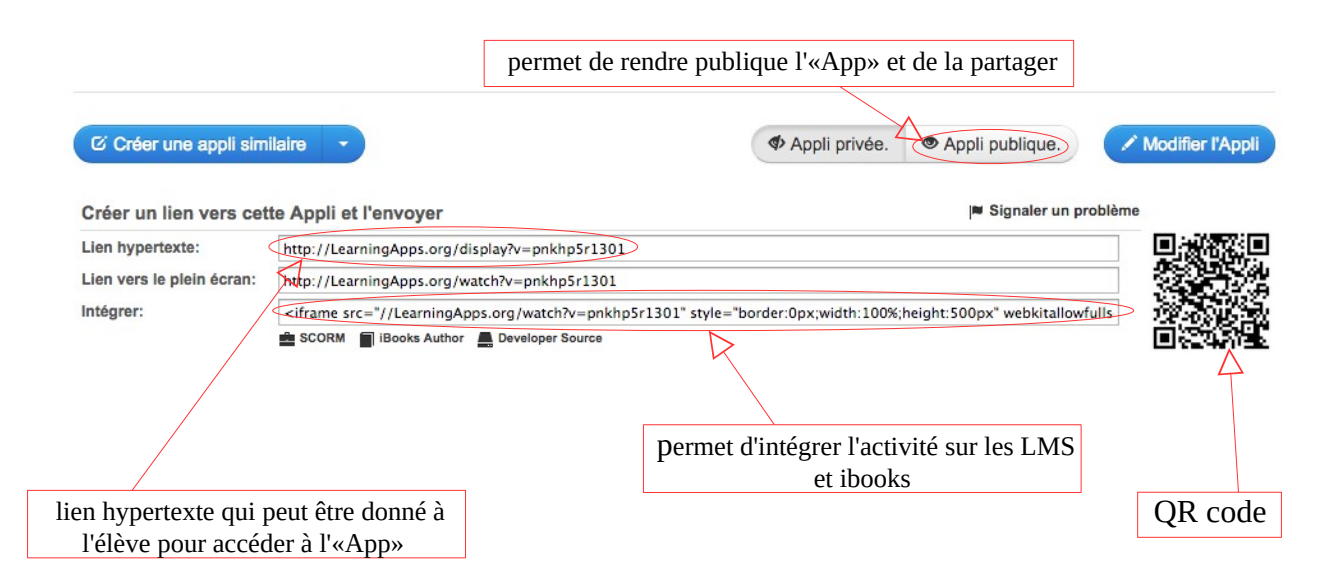

# <span id="page-10-0"></span>**10 LearningApps et les tablettes**

LearningApps étant un site d'exercices en ligne, il est possible d'utiliser LearningApps sur des tablettes. Cependant, il faudra faire attention au format d'affichage des exercices car pour certains l'affichage rend difficile la réalisation de l'activité sur tablette. C'est le cas pour certaines activités intégrant un ascenseur horizontal. Il est donc conseillé de tester les exercices sur la tablette afin de voir si l'activité est réalisable sous ce format réduit.

## <span id="page-11-0"></span>**11 Liens internet**

• Le site officiel de LearningApps :

<http://learningapps.org/>

• Exemples de pratiques :

- Tutoriel LearningApps du site de la Mission Tice 38 qui précise également les différents médias intégrables dans les activités :

<http://www.ac-grenoble.fr/missiontice38/spip.php?rubrique416>

- Un tutoriel de 2013 sur le site langues vivantes de l'Académie de Toulouse, qui

précise comment intégrer les exercices dans un ENT

<http://pedagogie.ac-toulouse.fr/langues-vivantes/spip.php?article1240>

-Exemples d'activités LearningApps en langues anciennes publiées sur le site du

Café Pédagogique en 2012 :

[http://www.cafepedagogique.net/lemensuel/lenseignant/lettres/languesanciennes/Pages/2012/137\\_2.aspx](http://www.cafepedagogique.net/lemensuel/lenseignant/lettres/languesanciennes/Pages/2012/137_2.aspx)

- Exemple d'activité « vidéo avec insertion » [qui permet la création de capsules](http://learningapps.org/113407) 

[utilisables en pédagogie inversée](http://learningapps.org/113407)

<http://learningapps.org/113407>

• tutoriel :

**[http://ses.ac-orleans-tours.fr/fileadmin/user\\_upload/ses/formation\\_concours/paf/paf\\_13\\_14/tutoriel\\_learningapps.pdf](http://ses.ac-orleans-tours.fr/fileadmin/user_upload/ses/formation_concours/paf/paf_13_14/tutoriel_learningapps.pdf)**

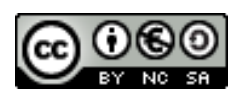

Le 02/02/15